# by MaryLou **Wishing Well Tutorials**

# **TITLE: CANDLE IN A BOWL**

**Software:** Serif DrawPlus X8

**Author:** [MaryLou White](mailto:mlwhite@pircnet.com)

**Website:** [Wishing Well Tutorials](http://wwell.net)

**Skill Level:** intermediate

**Description:** In this intermediate level tutorial, you will create a candle in a bowl using shades of gray. When finished, you can color it to suit yourself yourself.

## **LET'S GET STARTED**

In this tutorial, you will be making all of the objects for your Candle in a Bowl in in shades of gray. When finished, it will be up to you to decide how you want to color your objects. This will allow you to experiment with colors and show off your creativity.

#### **SETTING UP THE WORKSPACE**

- 1. Open a new drawing in a size of your choice. Click the **Swatch** tab, then select the default **Document** palette.
- 2. Set the **Line** color to black and the **Fill** color to one of the lightest shade of gray in the **Document** palette.
- 3. Set the **Line** size to **1.0 pt**.
- 4. Right-click on the **Ruler** and change the units to **Pixels**.

*You will be using the various shades of gray and line size 1.0pt throughout the instructions for creating the objects in this tutorial.*

#### **THE CANDLE**

- 1. Select the **Quick Rectangle** from the **QuickShapes** on the **Drawing** toolbar.
- 2. Double-click in the workspace to activate the **Quick Shape Creator**.
- 3. Set the values as shown in the image on the right.

**Width**: 40 pix, **Height**: 125 pix, **Radius**: 100%

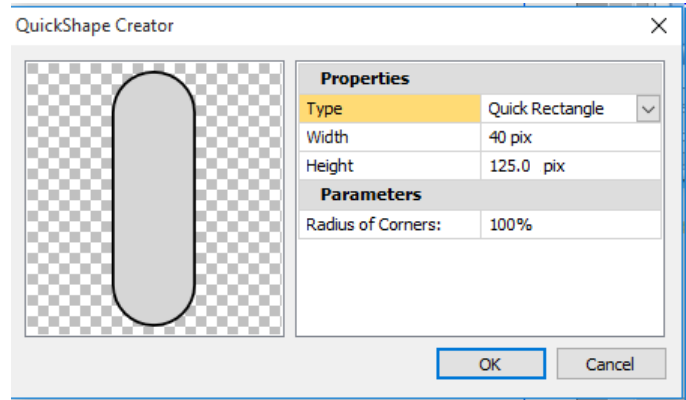

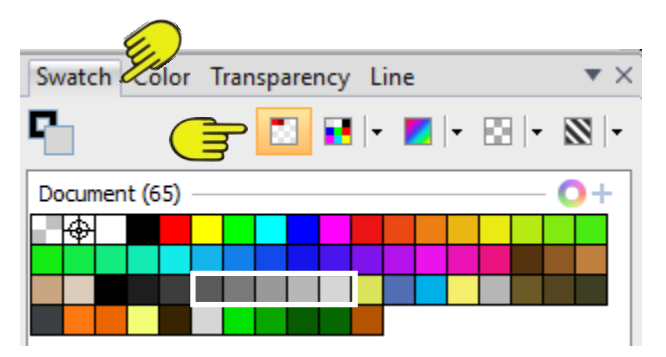

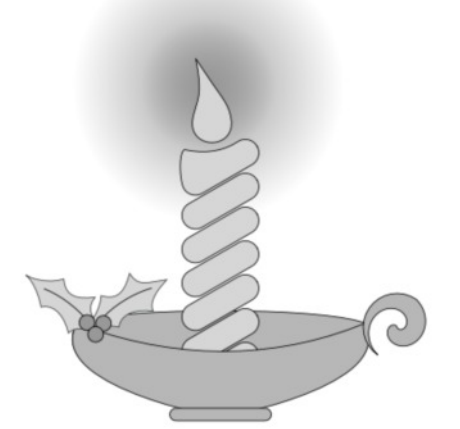

- 4. On the **Main** menu bar, choose **Arrange\Rotate\Custom**.
- 5. n the **Rotation** box, type in 300. This will rotate your object 300 degrees.
- 6. With your image selected, click the **Replicate** tool in the **Drawing** toolbar. Set the values on the **Context** toolbar to those below. This will result in a single column with 7 images.
- 7. Columns:  $\div$  1 Rows: 7 Column Spacing:  $\div$  130.08 pix > Row Spacing:  $\div$  50.00 pix
- 8. With the column selected, Right-click, **Convert to Curves**, then ungroup.
- 9. Using the **Node** tool, very carefully pull the top left node **up** to form the top of the candle. Be careful not to move any of the other images.
- 10. Again, using the **Node** tool, pull the right corner on the bottom image **down** until it's somewhat flat. This is the bottom of the candle.

Your final result should look like the the candle shown here. If it's too large or too small, you can adjust those when you're finished but for now, leave your objects in the size specified.

## **THE FLAME**

- 1. Select the **Quick Tear** from the **QuickShapes** on the **Drawing** toolbar.
- 2. Double-click in the workspace to activate the **Quick Shape Creator**. Set the values as follows:

**Width**: 60 pix, **Height**: 125 pix

3. Move the flame into place at the top of the candle.

## **THE BOWL**

- 1. Change the **Fill** color to a darker shade of gray.
- 2. Select the **Quick Badge** from the **QuickShapes** on the **Drawing** toolbar.
- 3. Double-click in the workspace to activate the **Quick Shape Creator**. Set the values as follows:

**Width**: 440 pix, **Height**: 155 pix

4. Duplicate the bowl with **Right-click, Copy**, then **Right-click, Paste**.

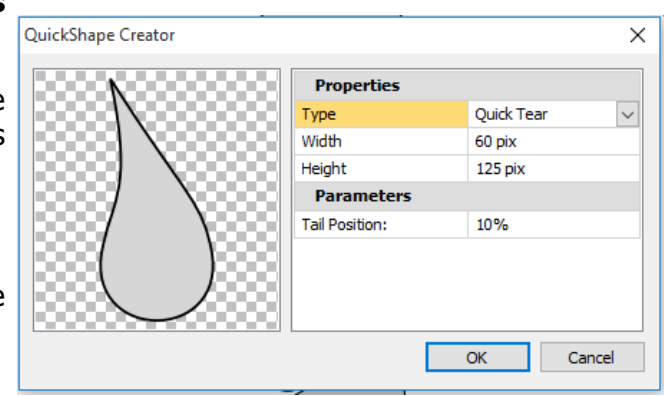

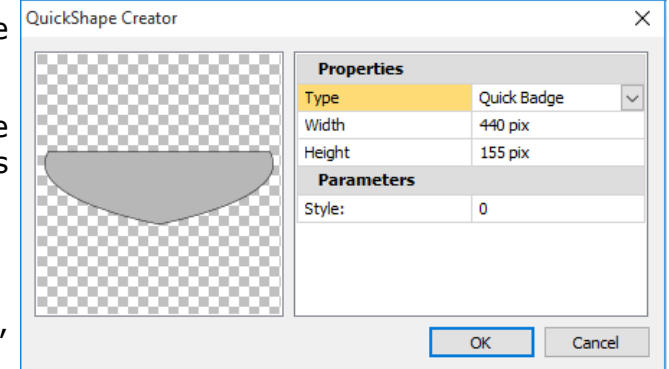

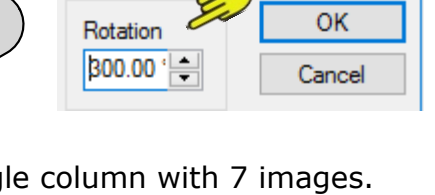

 $\times$ 

Rotation

- 5. With the **Pointer** tool, drag a box around both bowl pieces to select them. Right-click and **Convert to Curves**.
- 6. Select the top bowl image. Using the **Node** tool, pull the center of the straight line slightly **downward** to form a curve.
- 7. Select the back bowl image. Using the **Node** tool, pull the center of the straight line slightly **upward** to form a curve.
- 8. Select the bowl front and back and center over bottom of candle.
- 9. With the **Pointer** tool, click the back part of the bowl, then click the **Send to Back** icon on the **Standard** toolbar so the back of the bowl is behind the candle..
- 10. Select the **Quick Rectangle** from the **QuickShapes** on the **Drawing** toolbar.
- 11. Double-click to activate the **Shapes Creator**. Set the length, width, and radius as specified below. This will form the base under your bowl.

 **Width**: 150 pix, **Height**: 18 pix, **Radius**: 100%

- 12. Slide the base in front of the bowl.
- 13. Drag a box around the entire candle and bowl, then click **Center Horizontally** on the **Align tab**.

## **THE HOLLY LEAVES**

1. Select the **Quick Ellipse** from the **QuickShapes** on the **Drawing** toolbar. Double-click to activate the **Shapes Creator**. Set the length and width as specified below.

**Width**: 95 pix, **Height**: 155 pix

- 2. Right-click and select **Convert to Curves**. **Delete** the two side nodes. With the **Node** tool, add a total of **4 nodes** with two near the top and the other two near the bottom. Drag a box around the shape (still using the Node tool) to select all the nodes. On the **Context** toolbar, click the **Sharp Corner** icon. This will allow you to have nice sharp points on your holly leaves.
- 3. With the **Node** tool, pull the line between each node inward to form a curve. You will need to adjust the sides by pulling the nodes out a little farther, especially at the top. Your end results should look similar to the image on the right.
- 4. Select the **Pen** tool from the **Drawing** toolbar and draw a line down the center of the leaf. If needed, edit the line using the **Node** tool.
- 5. **Duplicate** the leaf by holding the **CTRL** key while dragging on the leaf with the **Pointer** tool. Rotate the leaves by using the **Rotate** handle on the image. Arrange as shown.
- 6. Change the **Fill** to a darker shade of gray. Make 3 small ellipses for the Holly Berries. Group the berries with the leaves. You can position these anywhere you like on the bowl.

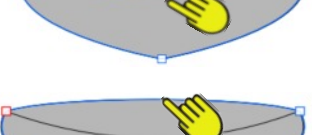

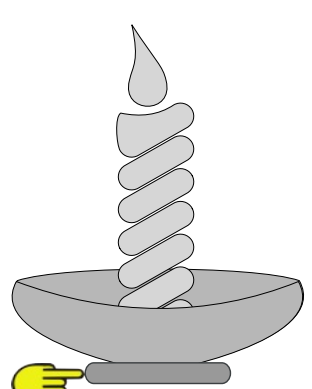

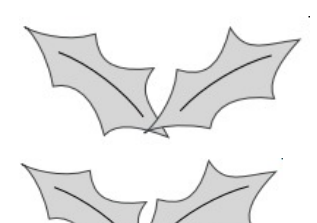

### **THE HANDLE**

- 1. Change the **Fill** to the same color gray as the bowl.
- 2. Select the **Quick Spiral** from the **QuickShapes** on the **Drawing** toolbar.
- 3. Double-click in the workspace to activate the **Quick Shape Creator**. Set the values as follows:

**Width**: 100 pix,

**Height**: 100 pix

**Total Turns**: 0.854

**Number of Arms**: 1

- 4. Click the black arrow on the **Drawing** toolbar  $\mathbf{I}$  is to open the object's **Properties**.
- 5. Change the **Rotation** to 145 degrees. Position the handle on the left side of the bowl.

#### **THE GLOW**

- 1. Change the **Line** color to None.
- 2. Select the **Quick Ellipse** from the **QuickShapes** on the **Drawing** toolbar. Double click to activate the **Shapes Creator**. Set the width and height as specified below.

**Width**:200 pix, Height: **200** pix

- 3. Select the **Transparency** tool from the **Drawing** toolbar. On the **Context** toolbar, select **Radial** from the dropdown menu.
- 4. Duplicate the ellipse. Open the image's properties. Set the **Width** and **Height** both to 400.
- 5. Select both ellipses and click **Align Horizontally**, **Align Vertically** on the **Align** tab. Then group. The smaller ellipse will be behind the larger one. Send the glow to the back, then slide into position behind the flame.

Your finished candle should look like the one pictured. Now you can ungroup as needed and color the image to suit yourself.

Enjoy!! Thanks to Teejay for a bit of help!

You're invited to join the [PIRCForum](http://pirc-forum.com).This is an active forum for PaintShopPro and DrawPlus users. You'll find a wonderful group of warm, friendly, talented, and knowledgeable people who are ready and willing to share their expertise with you. There are creative activities for all skill levels. This forum is "family friendly", 100% free, and everyone is welcome.

[Copyright©](http://wwell.net/tutorials/info/terms.html) [MaryLou White.](mailto:mlwhite@pircnet.com) This document may not be translated, duplicated, redistributed or otherwise appropriated without permission.

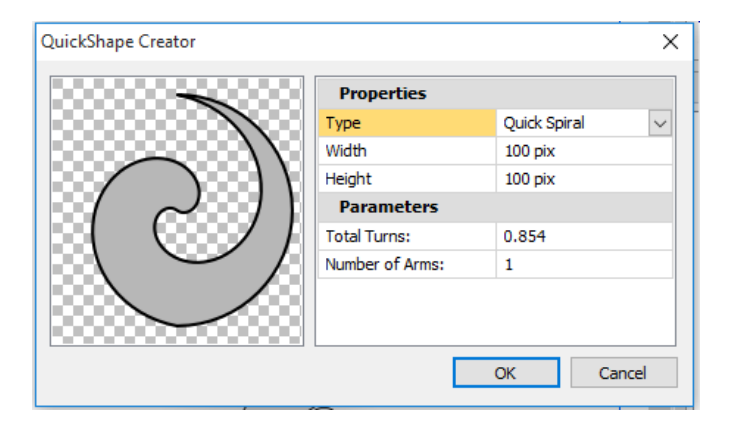

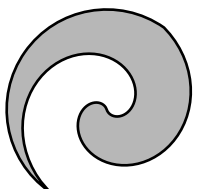

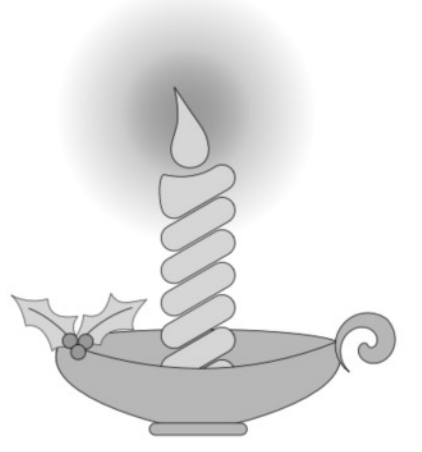

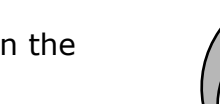